# Captive Portal Instance Association auf WAP321 Access Points  $\overline{\phantom{a}}$

## Ziel

Über das Captive Portal können Sie mit dem WAP-Netzwerk verbundene Clients blockieren. Clients sehen eine spezielle Webseite für Authentifizierungszwecke, bevor sie das Internet normal nutzen dürfen. Die Überprüfung des Captive Portals ist sowohl für Gäste als auch für authentifizierte Benutzer möglich. Captive Portal nutzt den Webbrowser und verwandelt ihn in ein Authentifizierungsgerät. Captive Portale werden besonders an vielen Wi-Fi-Hotspots genutzt, um Benutzer für den Zugang zum Internet zu belasten. Captive Portal-Instanzen sind definierte Gruppen von Konfigurationen, die zur Authentifizierung von Clients im WAP-Netzwerk verwendet werden. Diese Instanzen müssen Virtual Access Points (VAP) zugeordnet werden. Verschiedene Instanzen (maximal zwei) können so konfiguriert werden, dass sie auf andere Benutzer reagieren, wenn sie versuchen, auf den zugehörigen virtuellen Access Point zuzugreifen. VAPs sind segmentierte WLANs in mehreren Broadcast-Domänen, die Wireless-Äquivalente zu Ethernet-VLANs darstellen. Dadurch werden mehrere Access Points in einem physischen WAP-Gerät simuliert.

In diesem Artikel wird erläutert, wie Sie Captive Portal (CP)-Instanzen dem WAP321 Access Point zuordnen.

#### Anwendbares Gerät

WAP321

## Softwareversion

 $-1,0/3,4$ 

#### Captive Portal Instance Association

Schritt 1: Melden Sie sich beim Webkonfigurationsprogramm an, und wählen Sie Captive Portal > Instance Association aus. Die Seite Instanzzuordnung wird geöffnet:

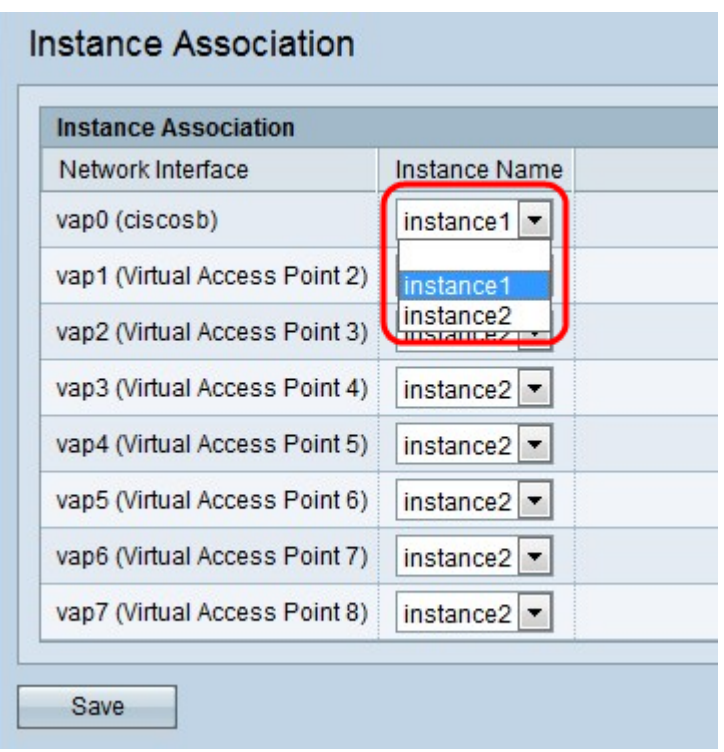

Nachfolgend sind die Felder aufgeführt, die unter Instanzzuordnung verfügbar sind.

·Netzwerkschnittstelle - VAPs sind segmentierte WLANs in mehreren Broadcast-Domänen. In diesem Feld werden die segmentierten Domänen angezeigt. Jedes Segment wird als unterschiedlicher virtueller Access Point betrachtet.

·Instanzname - Zeigt die für die Netzwerkschnittstelle ausgewählte Instanz an.

Schritt 2: Wählen Sie in der Dropdown-Liste Instanzname die Instanz für jeden VAP aus, den Sie zuordnen möchten. Die Instanzkonfigurationen sind wirksam und gelten nur für die Benutzer, die sich in dieser Netzwerkschnittstelle befinden.

Schritt 3: Klicken Sie auf Speichern, um die Änderungen auf der Seite Instanzzuordnung zu speichern.